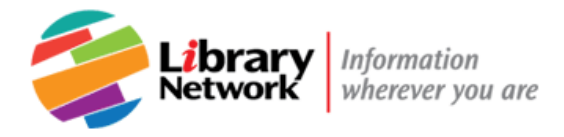

# **Ebook Central User Guide**

# **Downloading E-books on Your Workstation or iPad**

## **In this document**

- [First step: Install Adobe Digital Editions](#page-0-0)
- [Download and check out](#page-2-0) on your office workstation
- [Download and check out on your iPad or iPhone](#page-3-0)
- [Read online \(an alternative to downloading\)](#page-3-0)
- <span id="page-0-0"></span>• [Need more help?](#page-6-0)

#### **Is this an Ebook Central e-book?**

Look for **[ebookcentral.proquest.com](http://external.worldbankimflib.org/uhtbin/ezproxy.cgi?url=https://ebookcentral.proquest.com/lib/jointlib-ebooks)** in the full text link.

Need more help? *Ask!* [A Librarian](http://library.worldbankimflib.org/Services/Research/askalibrarian.htm)

# **First Step: Install Adobe Digital Editions (ADE)**

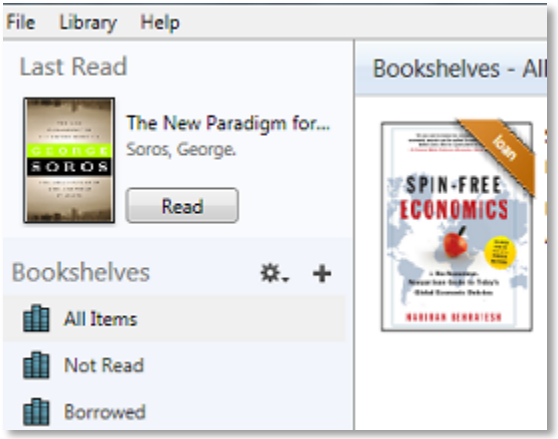

# **What is Adobe Digital Editions?**

Some e-books require Adobe Digital Editions (ADE) for downloading or reading on a tablet or smartphone.

ADE is Digital Rights Management software.

It supports bookmarking, notes, and limited printing according to the publishers' restrictions.

### **How to Install ADE**

#### **Fund Staff:**

- 1. Install ADE from the Software Center, from the Start menu on your office workstation. For help, contact the IT Helpdesk at 3-6631 or [ithelpdesk@imf.org](mailto:ithelpdesk@imf.org)
- 2. Create an Adobe ID at [http://accounts.adobe.com](http://accounts.adobe.com/) and Authorize your Computer.
	- Open ADE. Click on Help, and then Authorize Computer.
	- If you don't have an Adobe ID, you will be prompted to create one on the Adobe website.
	- Return to ADE and select Authorize Computer. Enter your Adobe account information.

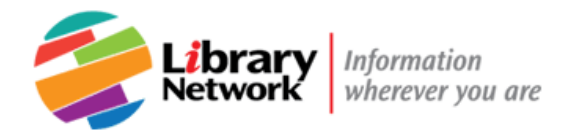

### **Bank Staff:**

- 1. Create your Adobe ID account at [http://accounts.adobe.com](http://accounts.adobe.com/)
- 2. In your PC enter "Software Center"

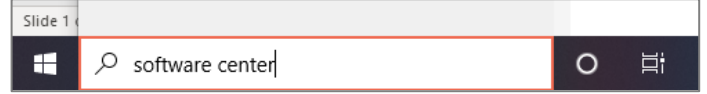

3. Click on "Software Center". A new window will open.

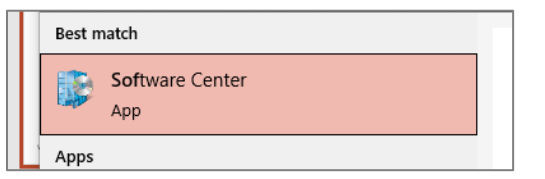

4. In the top right corner you will find a search box, enter "Adobe Digital Editions." Hit "Enter"

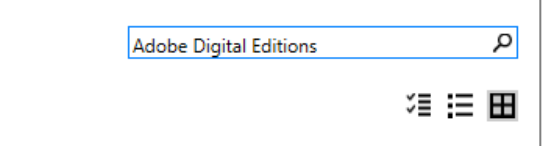

5. Click on "Adobe Digital Editions" logo.

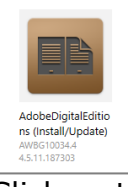

6. Click on the **Install** button.

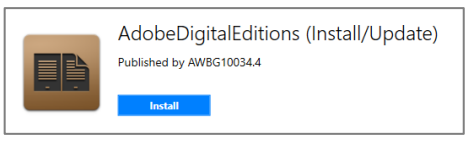

7. Follow the self-installation prompts.

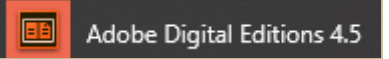

- 8. **In your PC**, open ADE.
- 9. Go to the **Help** menu, click on **Authorize Computer**

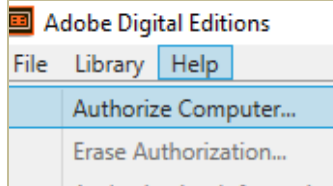

10.Enter your Adobe ID account password, click on **Authorize.**

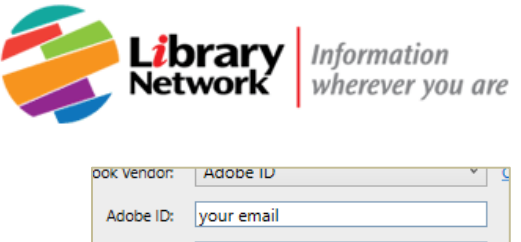

Password: | \*\*\*\*\*\*\*\*\*\*\*\*\*\*

#### <span id="page-2-0"></span>**Download and check out on your office workstation**

 $\perp$ 

When you download an e-book, you can read it from your desktop or work laptop *without being connected to the Intranet or Internet.* 

- You must create an Ebook Central account.
- You must install Adobe Digital Editions. See ADE Installation Instructions.

#### **How to Download**

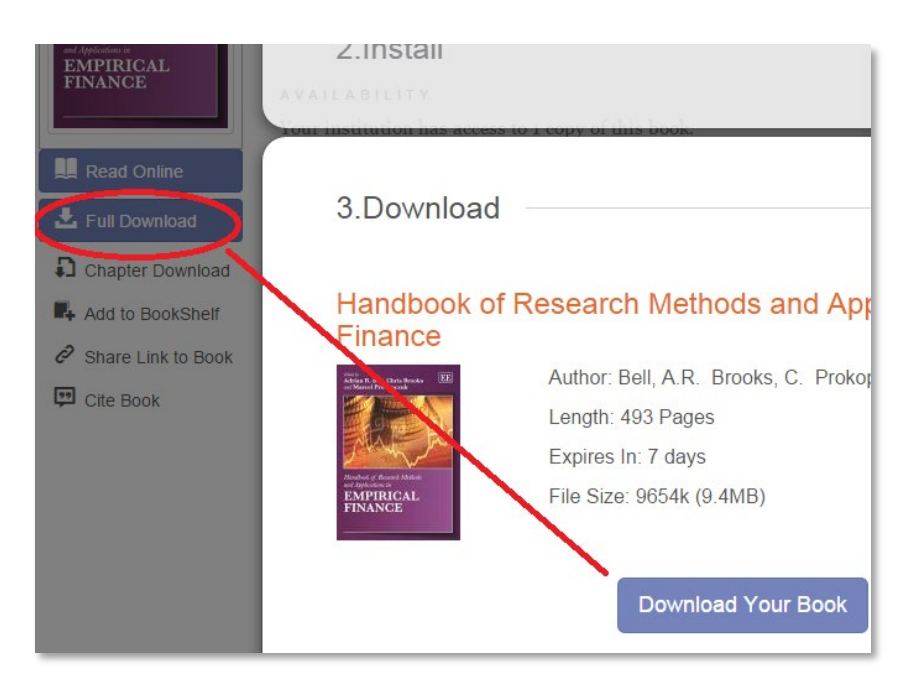

#### **On the Ebook Central e-book page:**

- 1. Sign in or create an account.
- 2. Click on Full Download.
- 3. Follow the 3 simple steps to identify your device, install ADE, and download.
- 4. If prompted to Open, Save, or Cancel, OPEN the e-book.
- 5. The book will open in ADE. It will be checked out to you for 7 days to read on your computer.

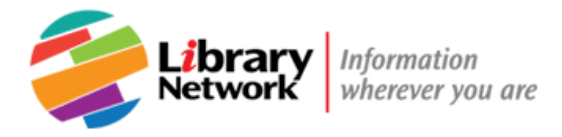

6. If you close your e-book or log out of your computer, you can reopen the e-book by opening ADE > Borrowed items on the Bookshelf.

**Note:** If you want to print a range of pages or several chapters, it's best to select Read Online. In that case, do *not* log in to Proquest or select Full Download.

#### <span id="page-3-0"></span>**Download and check out on your iPad or iPhone**

When you download an e-book, you can read it from your iPhone or iPad *without being connected to the Intranet or Internet.* 

- You must download the ADE app to your iPhone or iPad.
- You must have an Ebook Central account.

#### **First, from your iPad or iPhone:**

- 1. From iTunes, install the free Adobe Digital Editions (ADE) app.
- 2. Log in and authorize the app with your ADE account. See [Install Adobe Editions](#page-0-0).

#### **Next, at your workstation:**

- 3. On the Ebook Central e-book page, sign in or create an account.
- 4. Click on Full Download. See Download and check out [on your office workstation](#page-2-0).

#### **Now open the e-book on your iPad or iPhone:**

5. **In your mobile device,** open the ADE app.

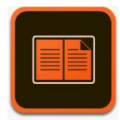

6. Tap on the **Menu icon** and then on **Settings.**

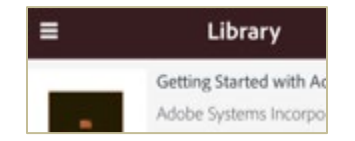

7. Tap on **Authorize**

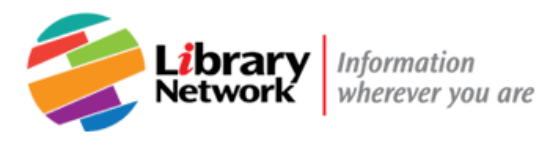

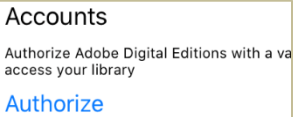

- 8. Enter your Adobe ID account, tap on **Authorize.**
- 9. **To synchronize your books**, go to the **Menu icon**, tap on **Refresh.**

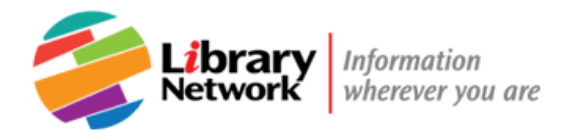

### **Read online**

You do not have to sign in, install ADE or download an e-book to read it. Simply click Read Online!

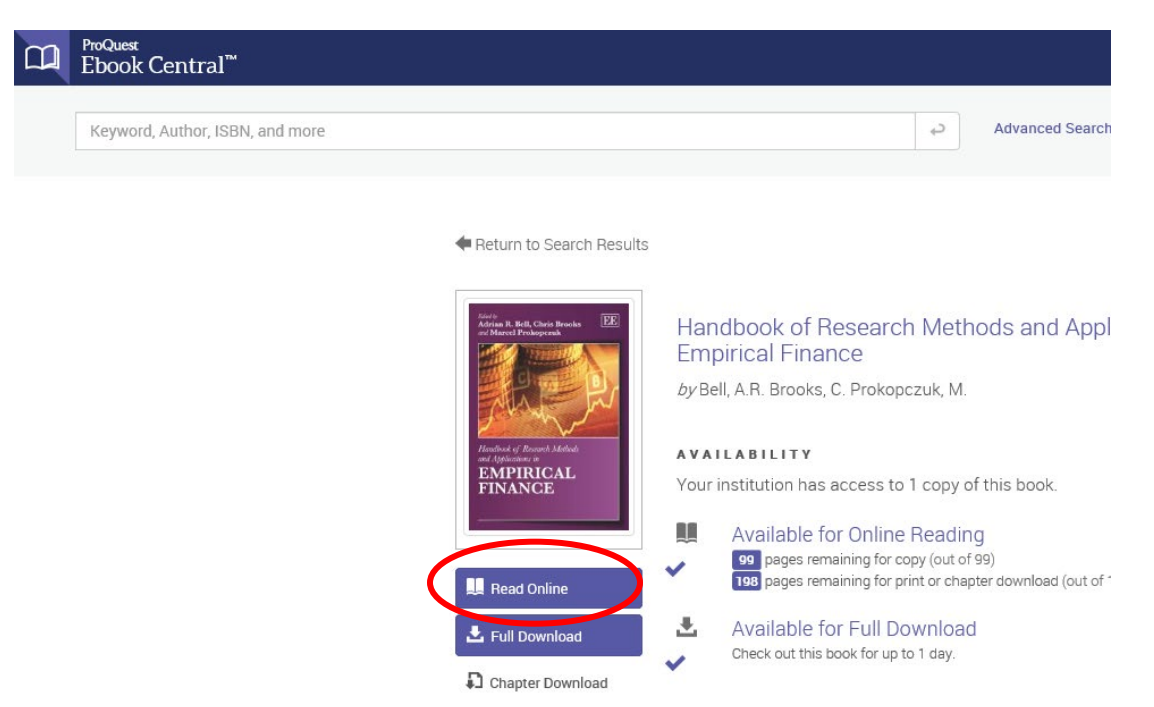

You can **only open or view a small section at a time**. You do not need to install or open ADE to do this.

- You must be connected to the IMF or World Bank Group network.
- If the options to read online or download are grayed out, someone else checked out the book.

#### **Search, Browse, Print or Save**

Reading online, you can browse chapters from the table of contents, do a search, or go to a specific page.

- Use the controls at the top of the screen to download or print a chapter or range of pages.
- Print or save chapters or select pages as PDF files. Publishers' restrictions apply.

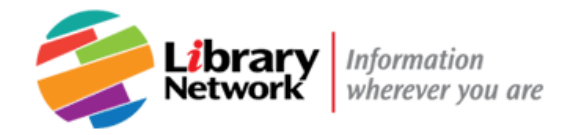

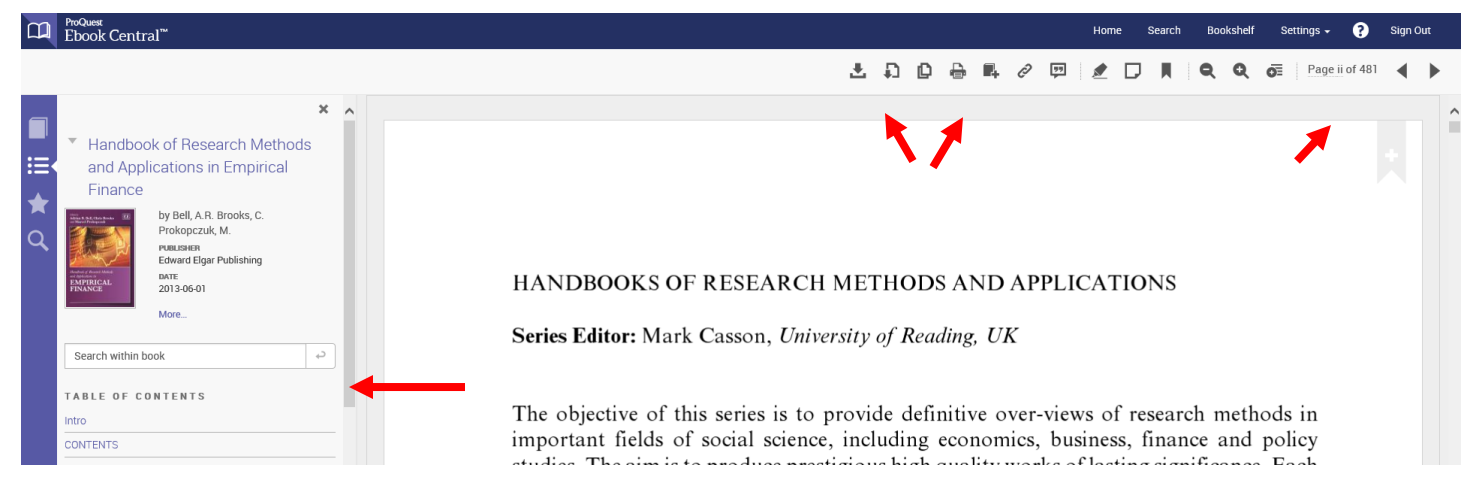

### <span id="page-6-0"></span>**Need more help?**

Call, e-mail or visit us in person at *Ask!* [A Librarian](http://library.worldbankimflib.org/Services/Research/askalibrarian.htm).

For technical support or account help, contact Ebook Central at

Phone: 1-800-521-0600 ext 74350

Online help: http://proquest.libquides.com/ebookcentral